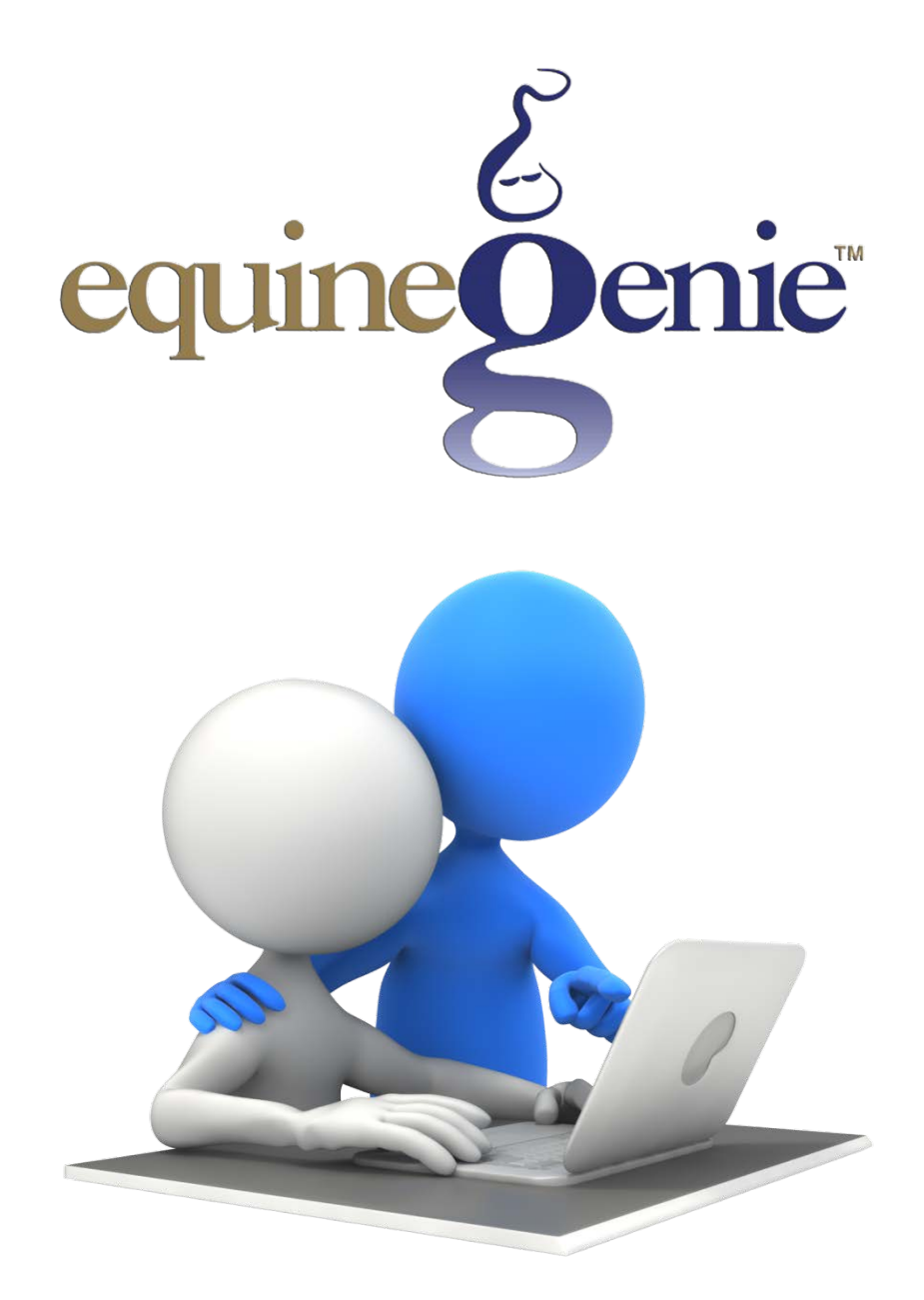

# Entering, Managing and Accounting for Deposits

# <span id="page-1-0"></span>Entering, Managing and Accounting for Deposits

# **Table of Contents**

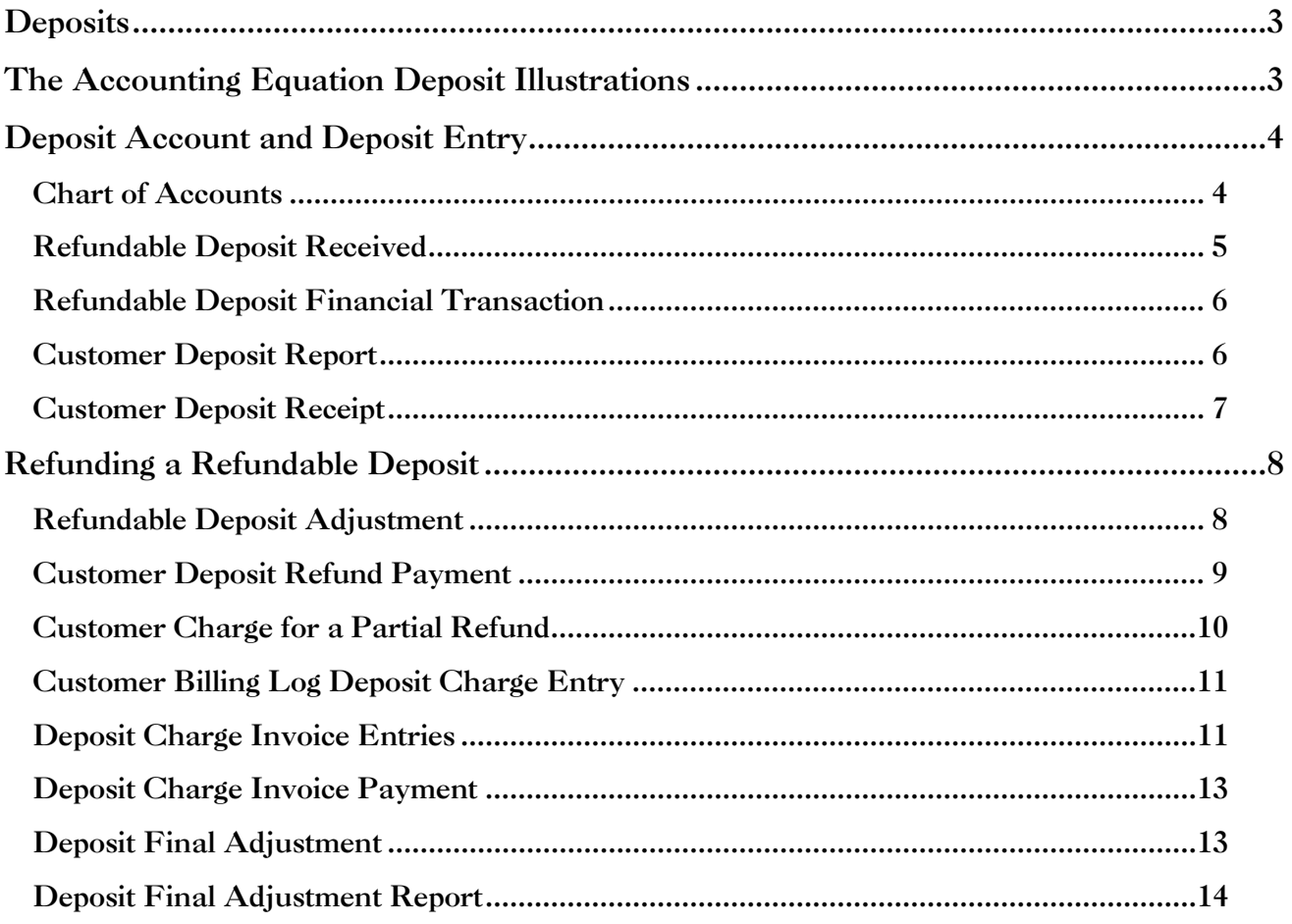

## **Deposits**

<span id="page-2-0"></span>Deposits are common is many horse businesses. Deposits are often made on rent or leases for security and protection. They are also made to reserve a service or product that will be provided in the future. A deposit for boarding a horse is a good example. Many horse businesses that board horses require a stall deposit to protect against unauthorized early departures and excessive stall damage. Another example is a breeding deposit for a stallion breeding service that will be provided in the future. A stallion breeding deposit is covered in another tutorial – Stallion Breeding Deposit.

The accounting for a deposit depends if the deposit is refundable or is not refundable. If the deposit is not refundable then it is treated like any other customer charge and payment. If a deposit is refundable it is treated differently. It is treated as both an asset (cash received) and a liability (refundable obligation) until it is refunded. When a deposit is refunded the Asset (cash) and the obligation (liability) are both reduced by the amount of the refund. If only a portion of the deposit is refunded, the portion that was not refunded is treated as a customer charge and payment. equineGenie's easily records, accounts for, tracks, measures and reports on deposits.

<span id="page-2-1"></span>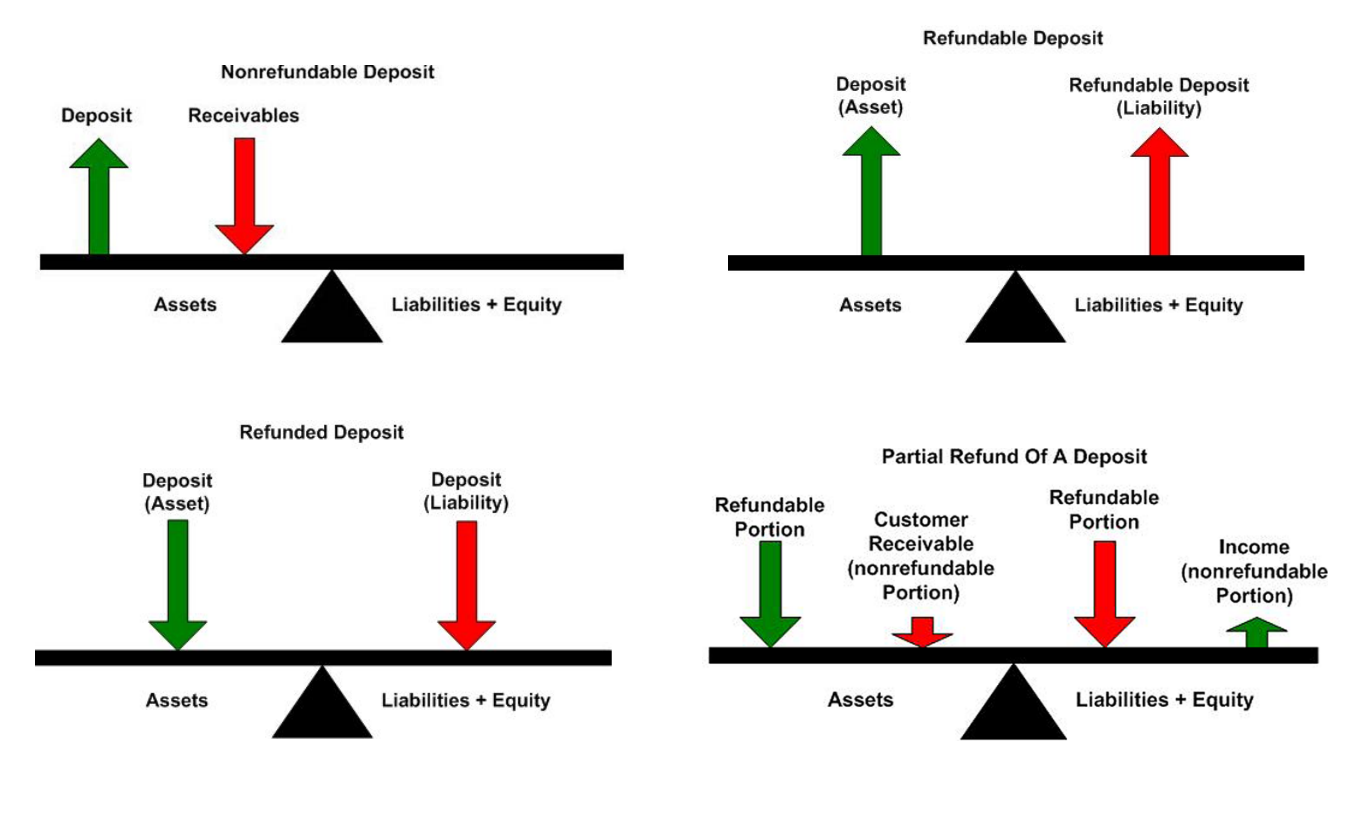

## The Accounting Equation Deposit Illustrations

[Return to the Table of Content](#page-1-0)

## Deposit Account and Deposit Entry

#### <span id="page-3-1"></span><span id="page-3-0"></span>Chart of Accounts

equineGenie's *Prepayment and Deposit account* needs to be selected and any associated subaccounts need to be identified in the *Chart of Accounts*.

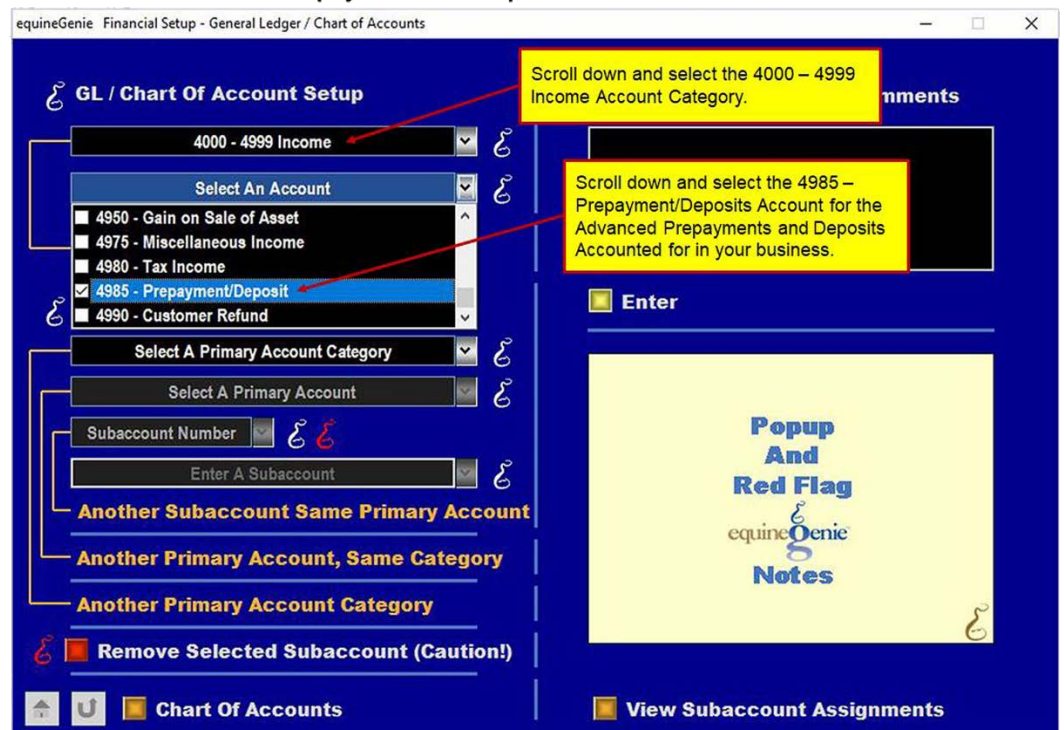

#### **Deposit Subaccount Selection**

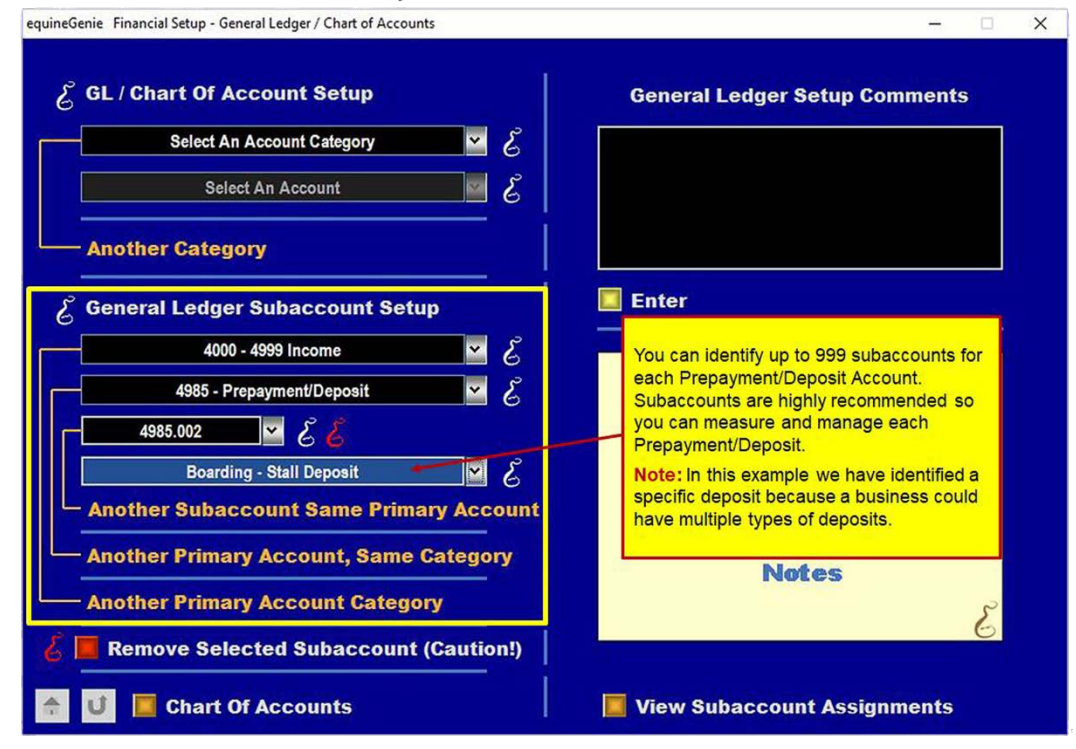

**Prepayment and Deposit Account Selection** 

The following illustrates how deposits are entered in equineGenie. This tutorial uses a boarding deposit as an example. Boarding deposits are common in many horse boarding businesses. The above subaccount example only illustrates one type of boarding deposit. Some boarding businesses offer more than one type of deposit. If that is the case in your business, it is suggested that each type of deposit should be assigned a subaccount. This will enable you to measure and manage each deposit. Subaccounts provide you with more than just financial information; they also provide you with marketing and pricing information. You will learn which deposits are necessary and how deposits influence potential customers.

#### <span id="page-4-0"></span>Refundable Deposit Received

You should not invoice a refundable deposit. The refundable deposit requirement should be included in the contract that required the deposit. A refundable deposit is not an operating income transaction; it is a balance sheet transaction that will be refunded as stipulated in the contract. *The customer providing the deposit can be given a receipt for their deposit. A receipt is generated by selecting the customer, recalling the deposit date and selecting the Receipt button.*

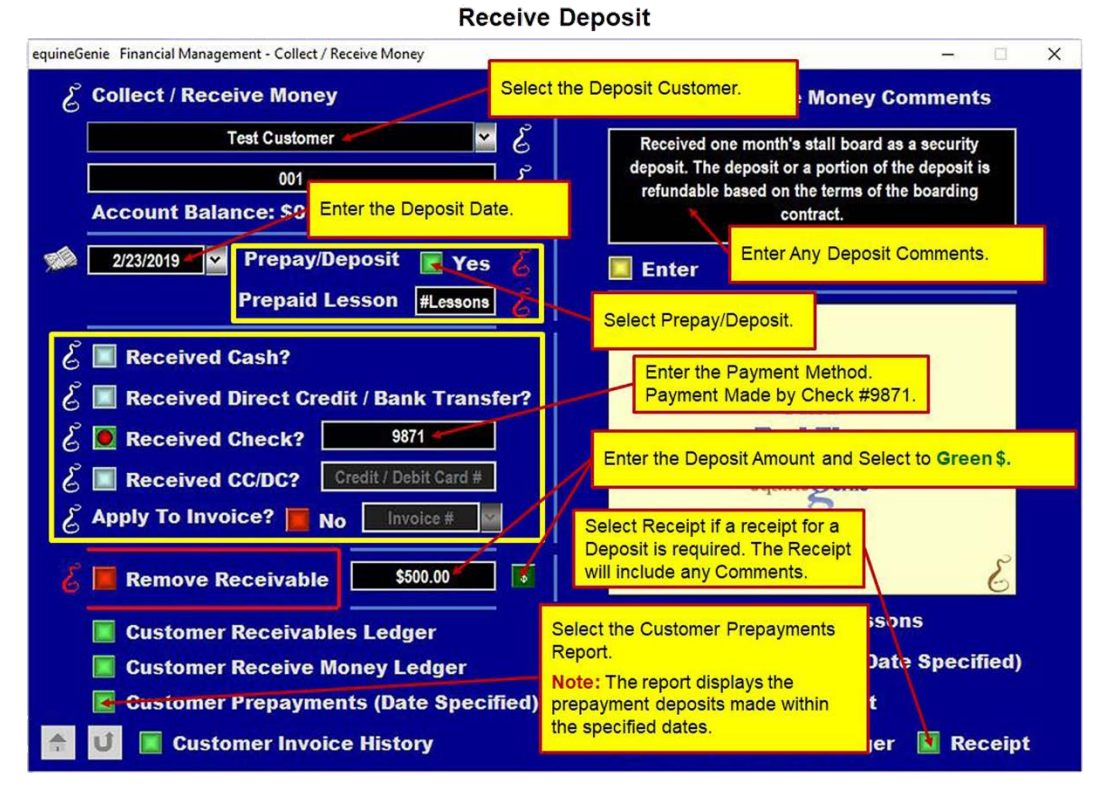

A deposit is entered on the Receive Money screen as displayed above. The Prepay/Deposit button needs to be selected. Selection of this button lets equineGenie know that the money received is for a deposit and needs to be accounted for different from a customer payment. Selecting the Prepay/Deposit button changes it from a **Red No** to a **Green Yes**.

There is no invoice number associated with a refundable deposit since it is not invoiced. The only thing that needs to be identified is how the funds were received. In this example the deposit was received by **check # 9871**.

The deposit amount is entered and the **Green \$** is selected. Selection of the **Green \$** will display the Deposit Method Popup. Selection of the deposit method will display the Deposit To popup. Selection of the Deposit button on the Deposit To popup will complete the financial transaction, close the popup and redisplay the Receive Money screen.

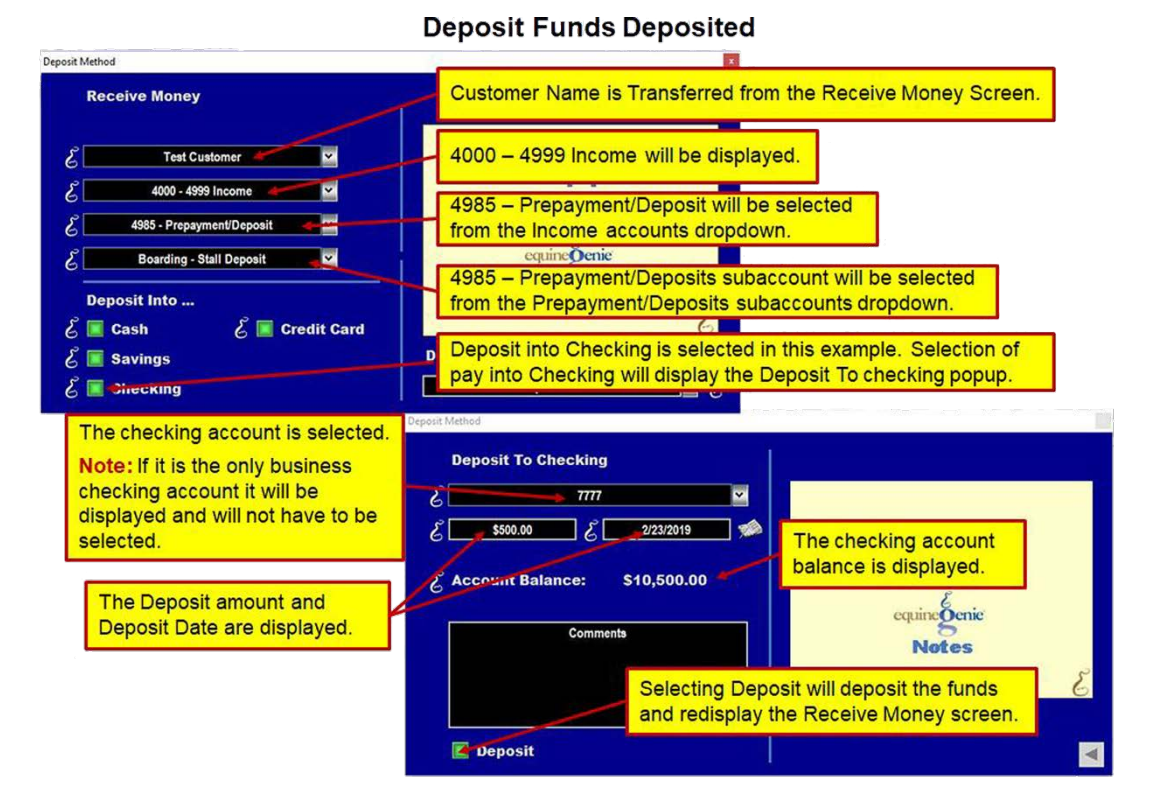

<span id="page-5-0"></span>Refundable Deposit Financial Transaction

The important thing here is the selection of the, **4985 – Prepayment/Deposit** income account. This lets equineGenie know that the deposit is both an asset and a liability and is not to be counted in the customer's receivables.

When the Receive Money screen is redisplayed, selecting the Enter button will complete the deposit transaction. equineGenie will automatically record and account for the deposit.

#### <span id="page-5-1"></span>Customer Deposit Report

The deposit date, the deposit amount and any comment about the deposit is reported on the Customer Deposits (Date Specified) report. The report can be viewed, exported or printed.

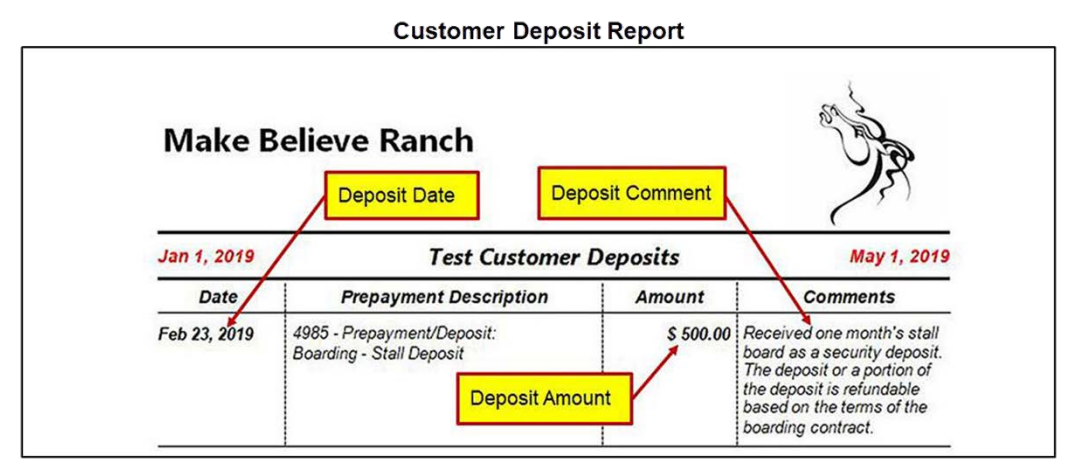

#### <span id="page-6-0"></span>Customer Deposit Receipt

If the deposit customer requires a receipt, a receipt can be generated by recalling the customer, the receipt date and selecting the Receipt button in the bottom right corner of the Receive Money screen. The description on the *Receipt* is the comment that was entered on the Receive Money screen on the date the deposit was entered.

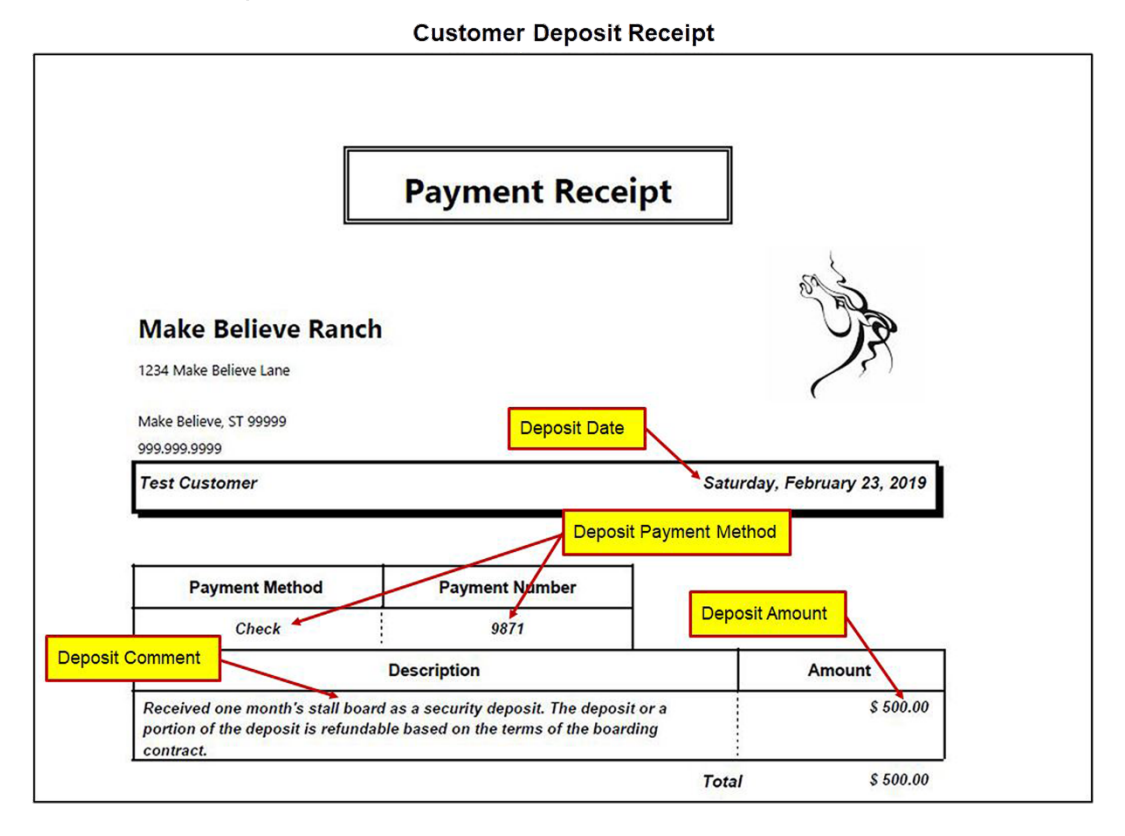

[Return to the Table of Content](#page-1-0)

## Refunding a Refundable Deposit

#### <span id="page-7-1"></span><span id="page-7-0"></span>Refundable Deposit Adjustment

When a deposit is refunded, or a portion of the deposit is refunded, the original deposit is recalled by selecting the deposit customer and the original deposit date. The original deposit comment can remain the same or can be changed to reflect the refund amount. The original deposit amount is reset to the remaining deposit and the Enter button selected. No accounting needs to be done**.** The Customer Deposits report will reflect the refund. In this example the refund is \$250 of the original \$500 deposit.

**\*Note:** It is suggested that the Deposit comment is changed to reflect the deposit refund. The changed comment will replace the original comment and be displayed on the Customer Deposit Refund report.

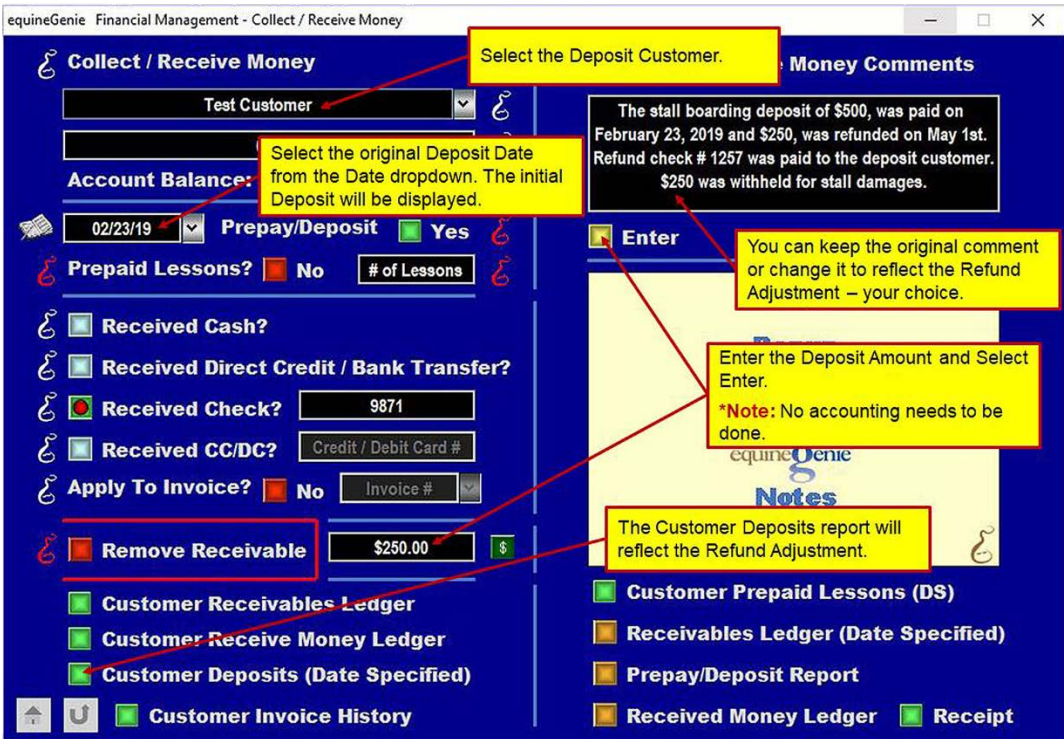

**Deposit Refund Adjustment** 

**Customer Deposit Refund Report** 

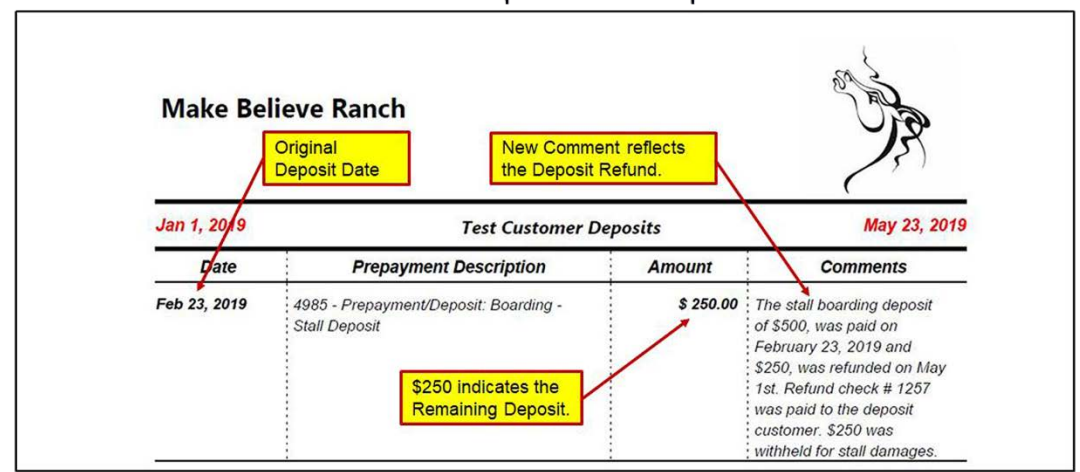

Page **8** of **14**

#### <span id="page-8-0"></span>Customer Deposit Refund Payment

If the entire deposit, or a portion of the deposit is refunded, the customer is paid the refund on the Customer Refund screen. In this example the customer is refunded \$250 of the original \$500 stall deposit and then, charged \$250 of the remaining deposit for stall repair.

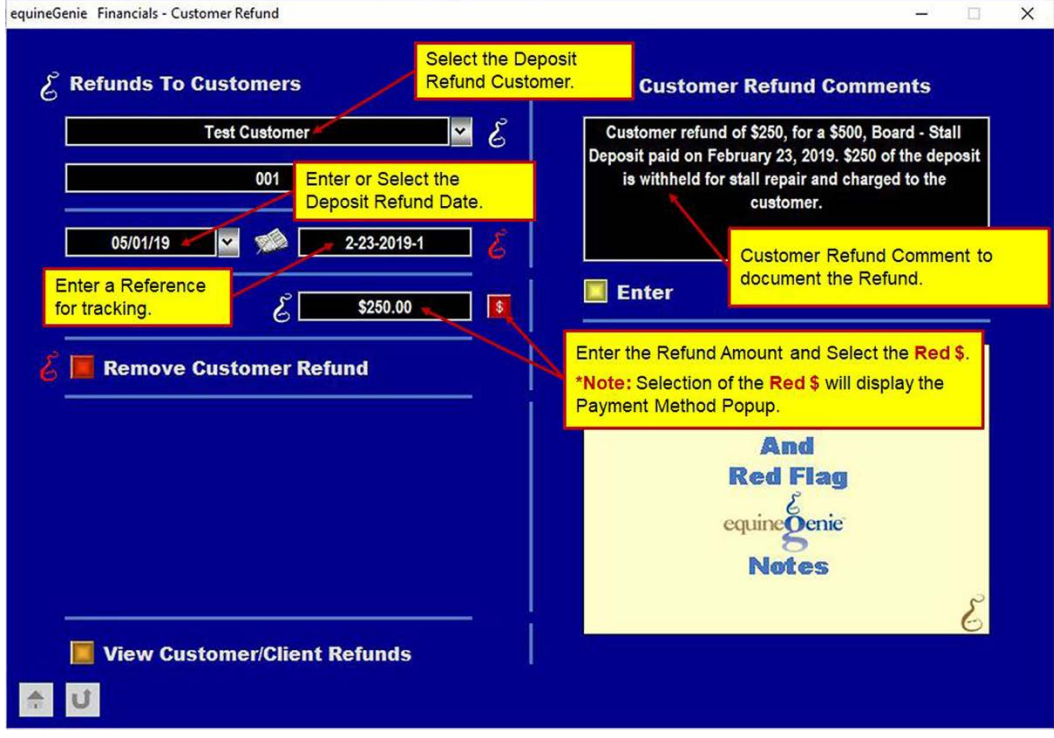

**Customer Deposit Refund** 

#### **Customer Deposit Refund Transaction**

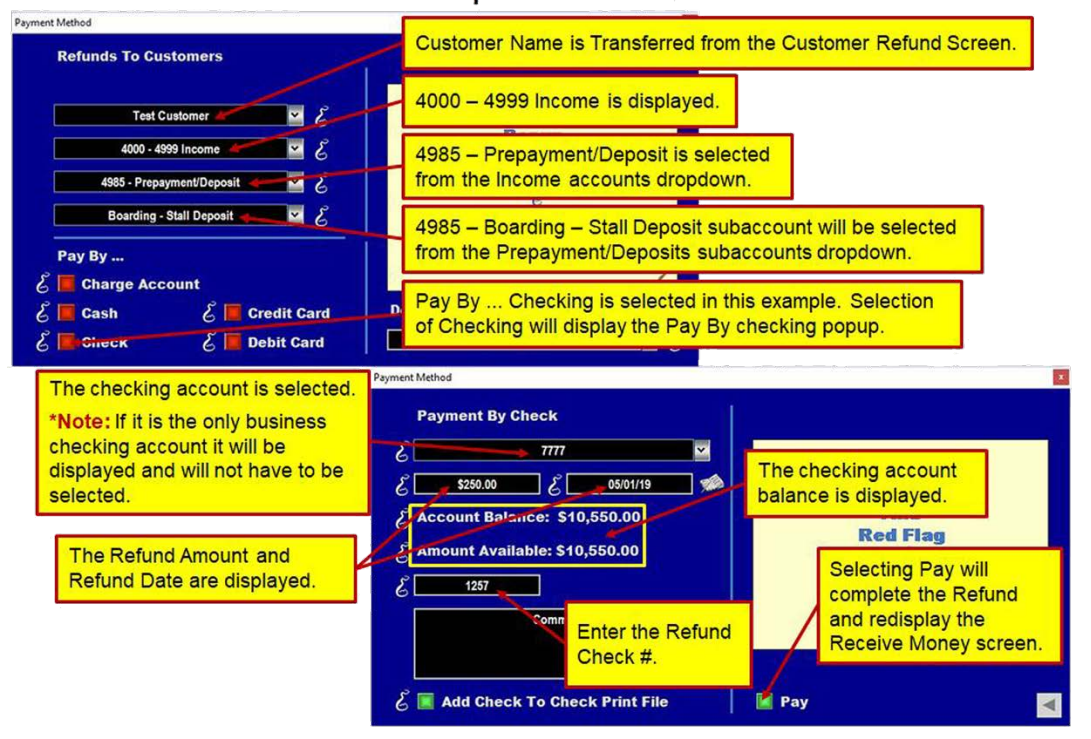

On the Customer Refund screen the refund customer is entered or selected from the Enter/Select Customer/Client dropdown. The customer's account number will be displayed. Enter or select the refund date. Although the refund reference is optional, it suggested that it is entered. This will provide a tracking reference if the specifics of the refund are ever needed in the future. Enter the refund amount and select the **Red \$**. Selecting the **Red\$** will display the Payment Method popup. Selection of the payment method (Pay By...) will display the selected Payment Method (Pay By...) popup. Selection of the Pay button on the Payment Method (Pay By...) popup will complete the financial transaction, close the popup and redisplay the Customer Refund screen. *If the total deposit is not refunded, as is the case in this example, the customer needs to be charged for the portion of the deposit that was not refunded.*

## <span id="page-9-0"></span>Customer Charge for a Partial Refund

If a portion of the deposit is refunded the customer is paid the partial refund as explained previously using the Customer Refund screen. However, to clear the entire deposit from the balance sheet, the customer needs to be charged, invoiced and a payment received for the remaining deposit amount that was not refunded. If deposits are used in your business you need to setup deposit charges on the Services/Products Setup screen so they can be easily selected when you charge a customer for a nonrefundable deposit or a portion of a refundable deposit that is not being refunded for some contractual reason.

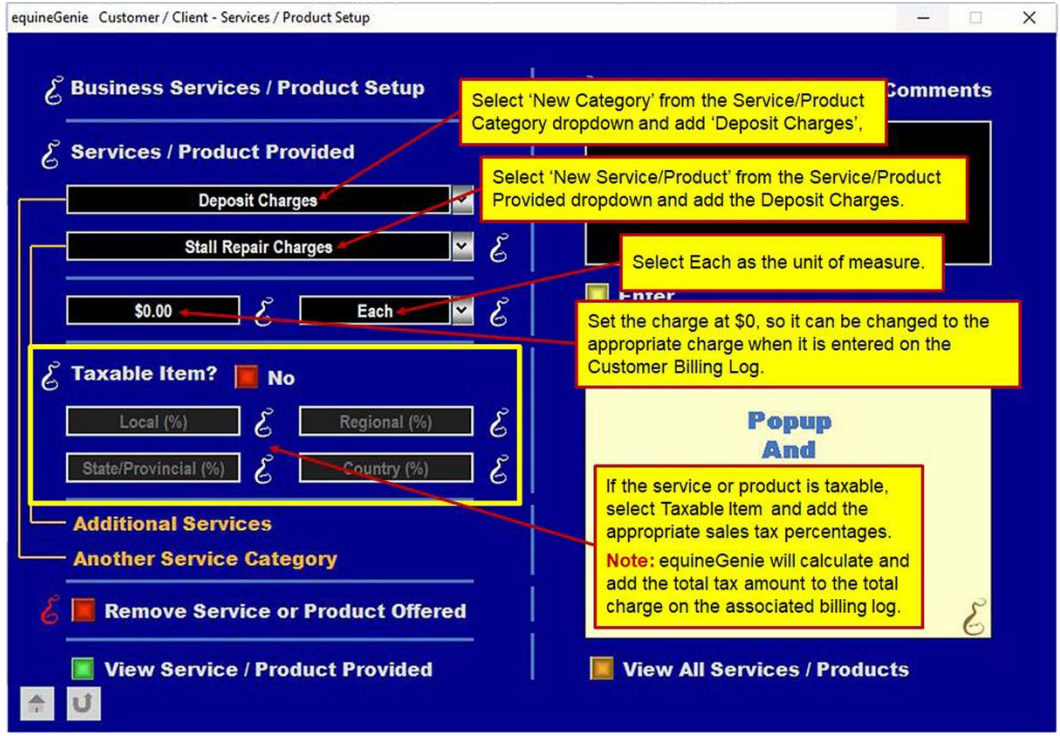

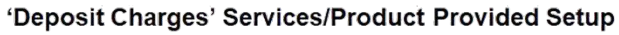

Once you have identified your Deposit Charges category, you can add as many deposit charges as necessary to satisfy the kinds of deposit charges that could be encountered in your horse business. It is suggest that the charge amount entered is \$0, so that the actual charge can be entered on the customer billing log when the charge is known. If a deposit charge is taxed the tax percentages should be identified on the Services/Products Provided Setup. They cannot be entered on the customer billing log.

Entering a deposit charge on the customer billing log is the same as entering any customer charge. It creates a line item for the customer's invoice. Just remember to add a comment to help identify the charge if it is ever needs to be recalled. Also remember to select the right income account.

## <span id="page-10-0"></span>Customer Billing Log Deposit Charge Entry

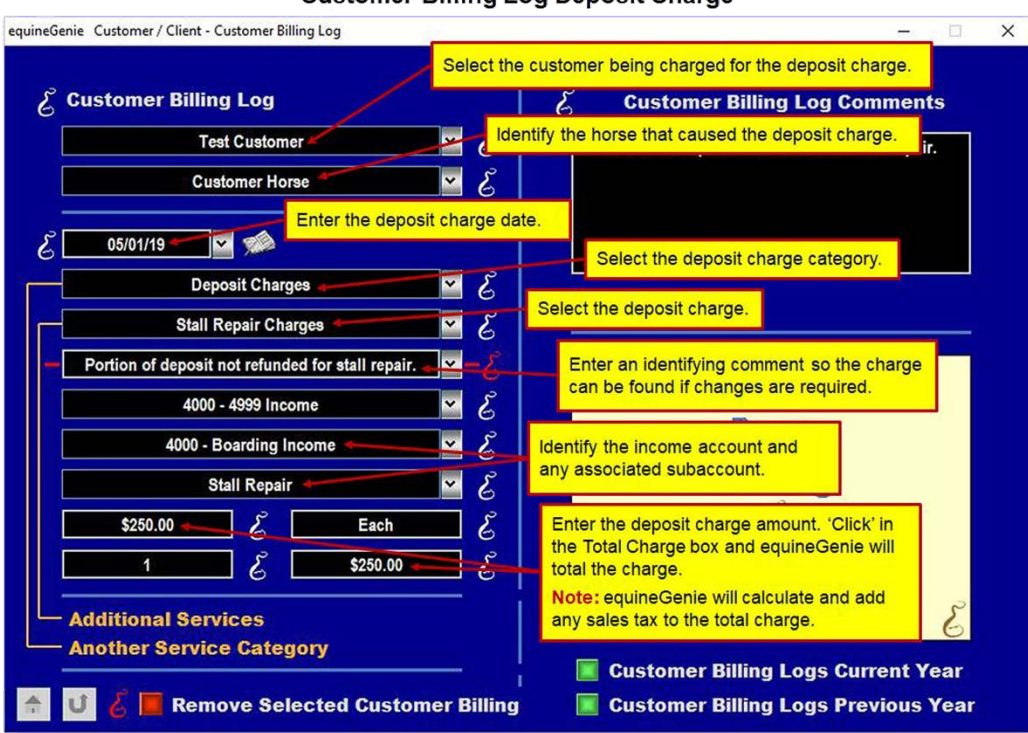

**Customer Billing Log Deposit Charge** 

#### <span id="page-10-1"></span>Deposit Charge Invoice Entries

Invoice with Customer Charges, Including the Deposit Charge

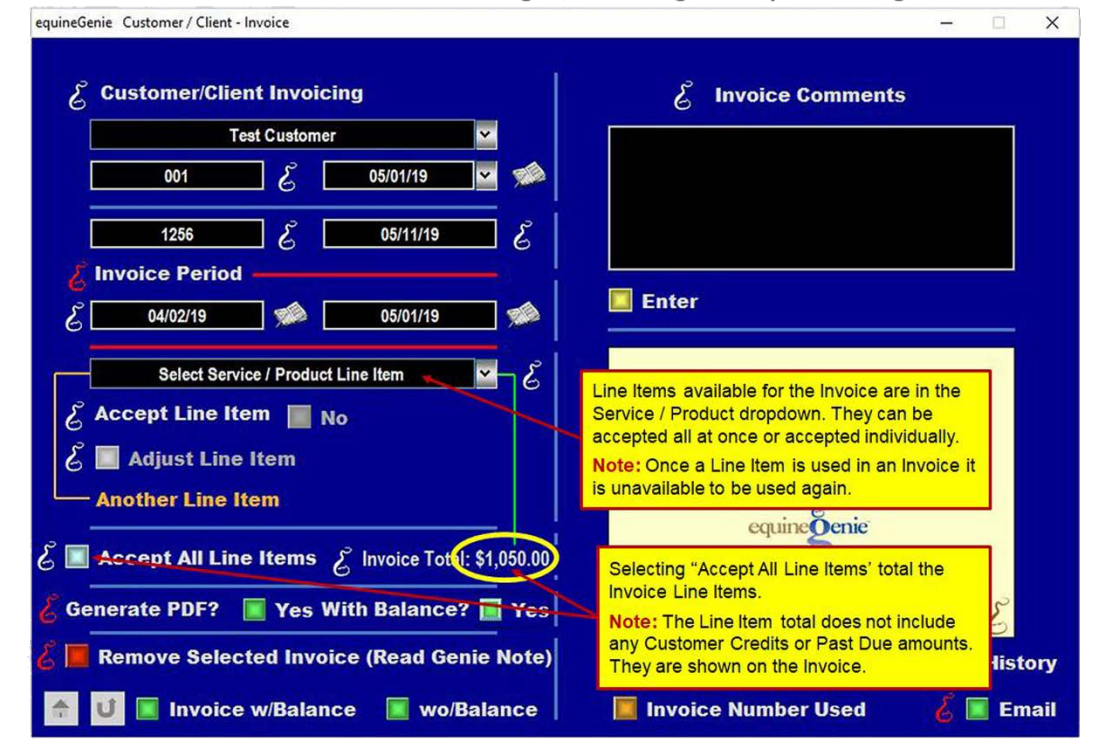

Page **11** of **14**

Selecting the Invoice w/Balance or the Invoice wo/Balance will display the invoice with the stall repair deposit charge. This example displays the Invoice with the customer's balance and lists all the line item charges between the selected invoice period dates.

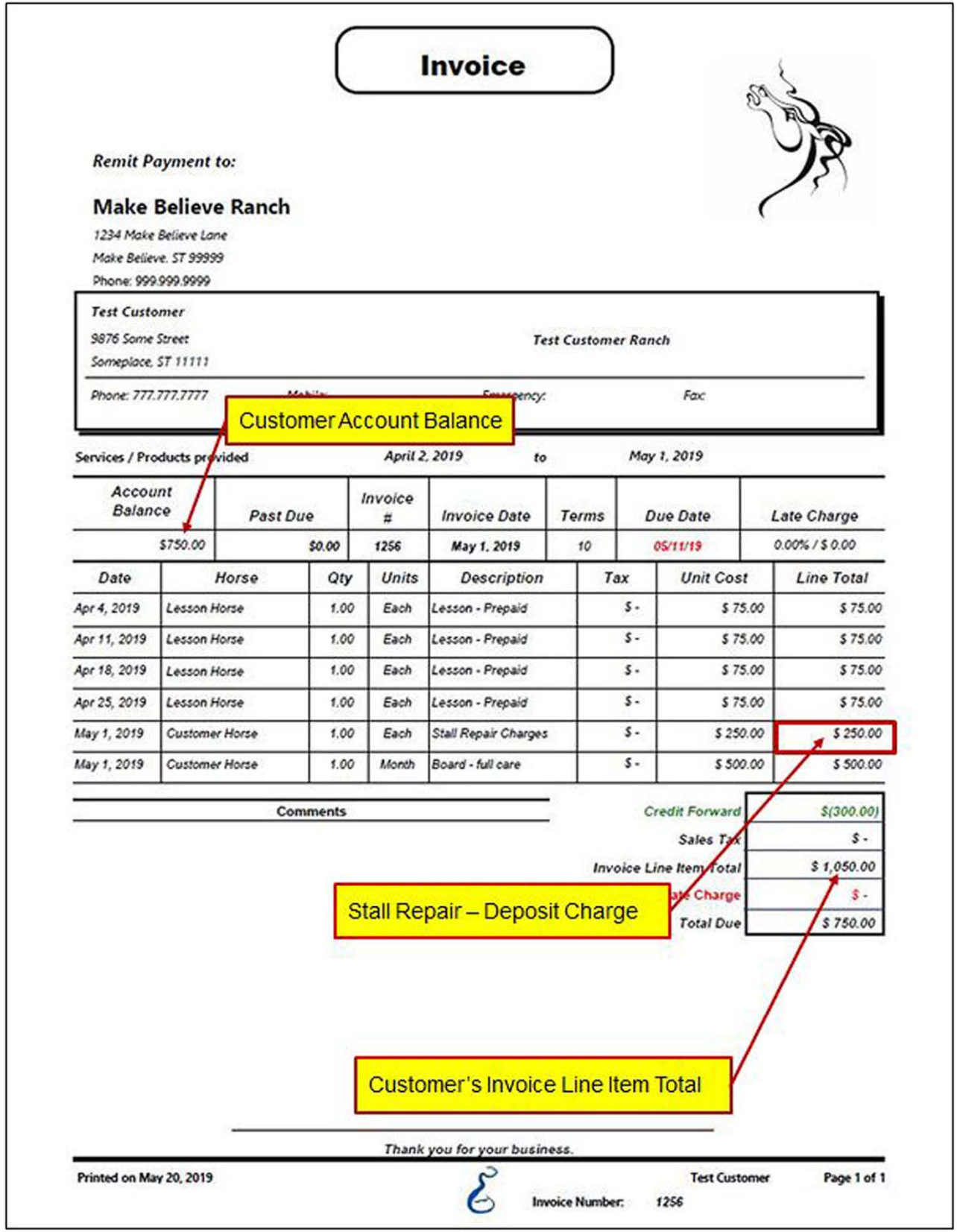

When the customer pays for the invoiced deposit charge there is still one more deposit task that needs to be completed to remove the deposit completely from the balance sheet. The original deposit transaction needs to be recalled and the deposit amount set to \$0.

#### <span id="page-12-0"></span>Deposit Charge Invoice Payment

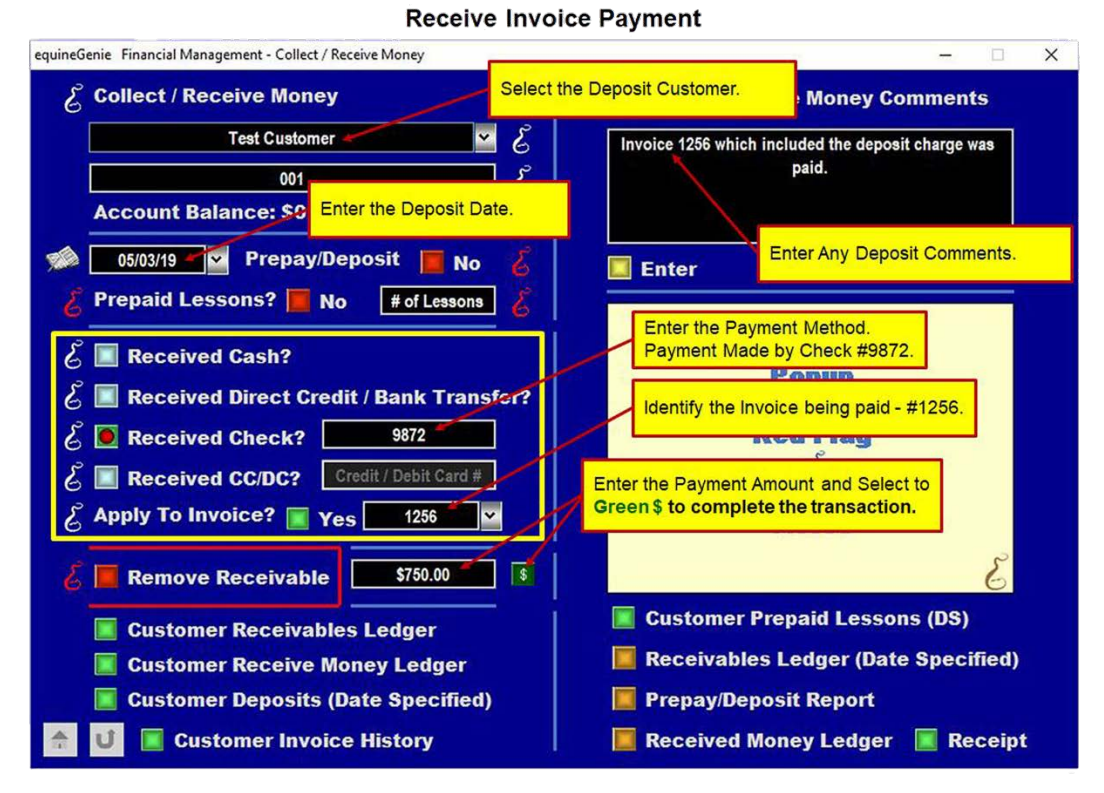

#### <span id="page-12-1"></span>Deposit Final Adjustment

#### **Final Deposit Adjustment**

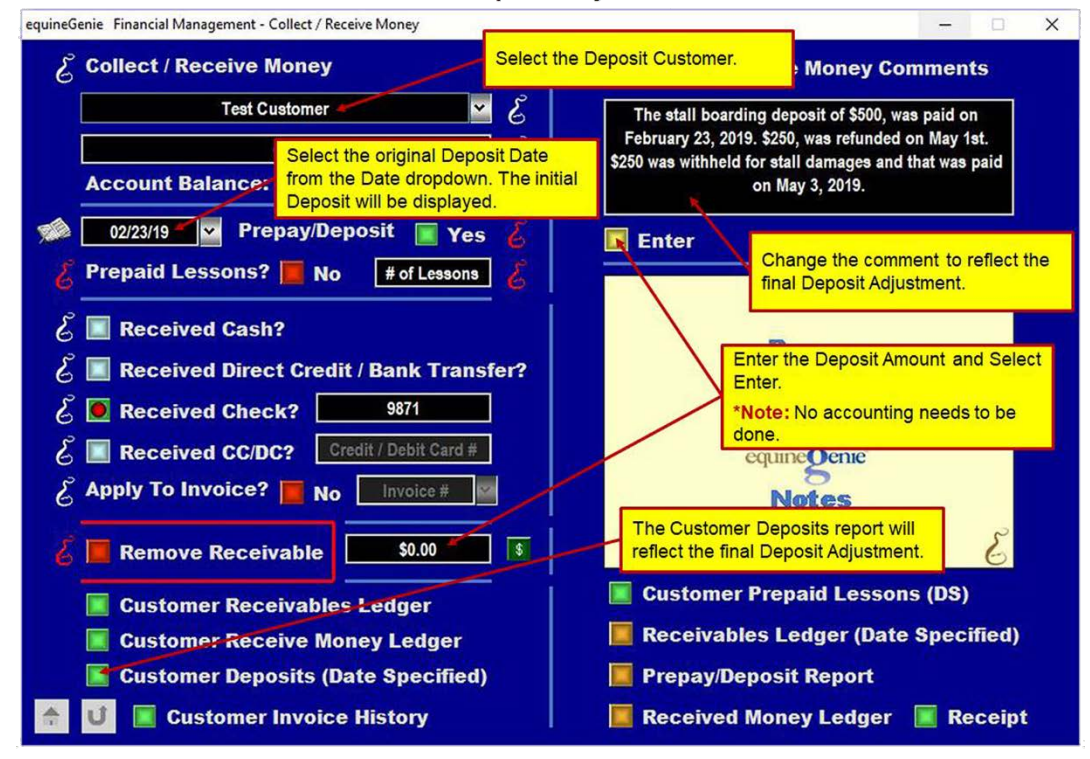

Page **13** of **14**

### <span id="page-13-0"></span>Deposit Final Adjustment Report

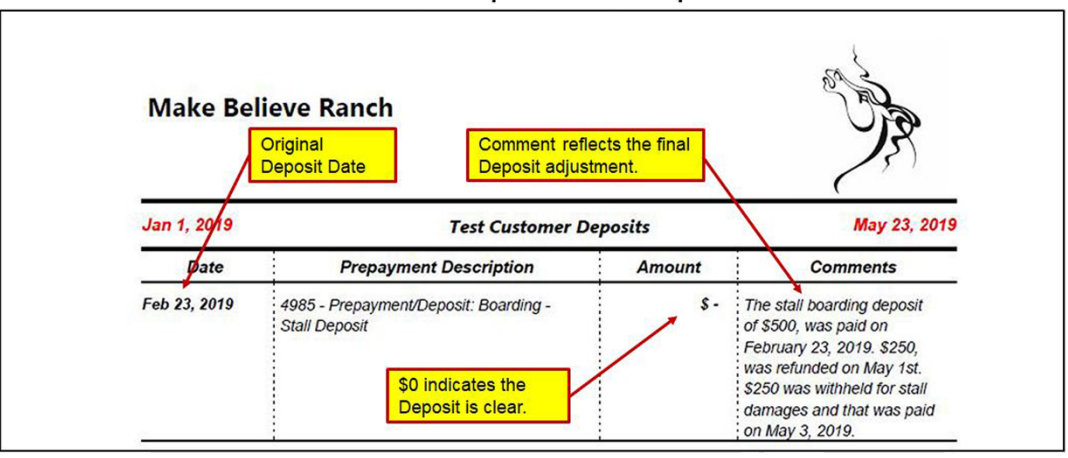

**Customer Deposit Refund Report** 

[Return to the Table of Content](#page-1-0)